# Duo SSOおよびWindows ADとのSAML統合を使 用したISE 3.1 GUI管理者ログインの設定

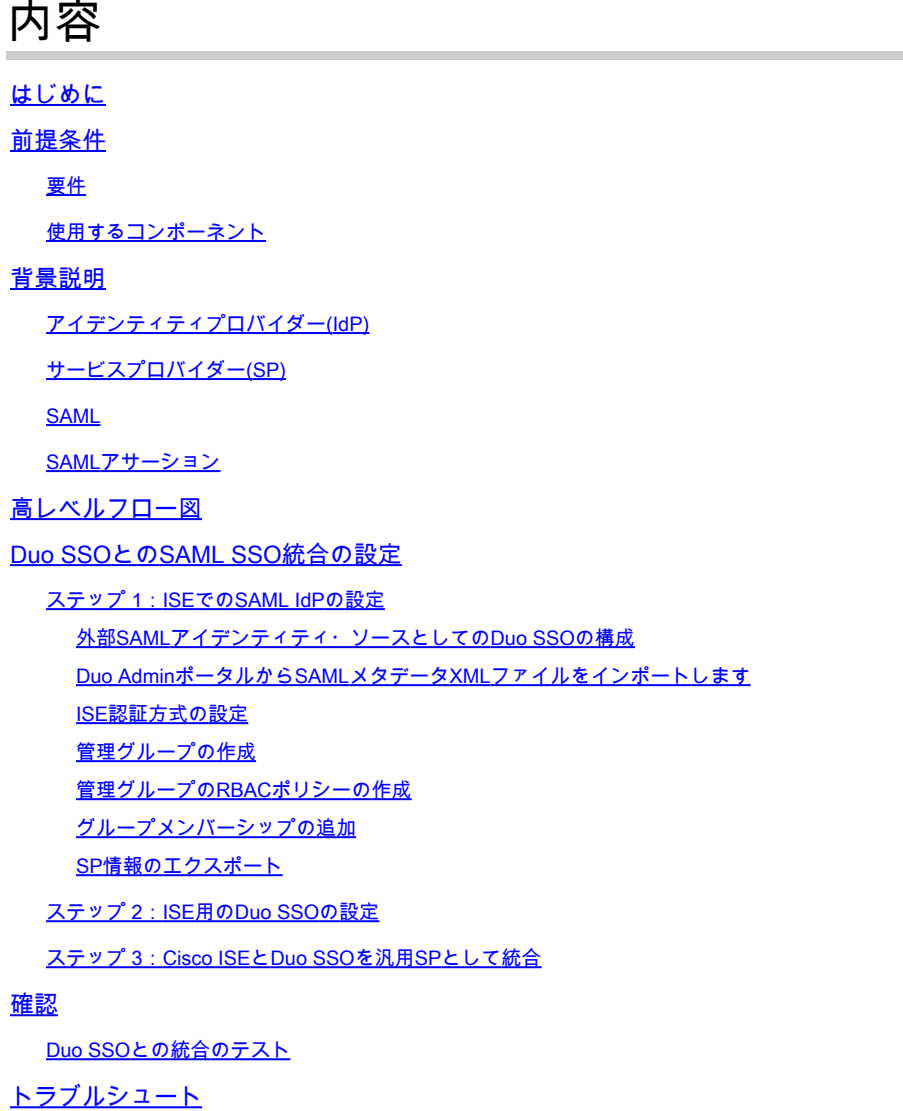

## はじめに

このドキュメントでは、Cisco Duo SSOなどの外部アイデンティティプロバイダーとCisco ISE 3.1 SAML SSO統合を設定する方法について説明します。

## 前提条件

### 要件

次の項目に関する知識があることが推奨されます。

• Cisco Identity Services Engine(ISE)3.1

- Security Assertion Markup Language(SAML)シングルサインオン(SSO)導入(SAML 1.1)に関 する基本的な知識
- Cisco DUO SSOの知識
- Windows Active Directoryに関する知識

### 使用するコンポーネント

このドキュメントの情報は、次のソフトウェアとハードウェアのバージョンに基づいています。

- Cisco ISE 3.1
- Cisco Duo SSO
- Windows Active Directory

このドキュメントの情報は、特定のラボ環境にあるデバイスに基づいて作成されました。このド キュメントで使用するすべてのデバイスは、クリアな(デフォルト)設定で作業を開始していま す。本稼働中のネットワークでは、各コマンドによって起こる可能性がある影響を十分確認して ください。

## 背景説明

アイデンティティプロバイダー(IdP)

この場合、要求されたリソース(「サービスプロバイダー」)に対してユーザIDとアクセス権限 を確認し、アサートするのはDuo SSOです。

Duo SSOはIdPとして機能し、SAML 1.1または任意のSAML 2.0 IdP(Microsoft Azureなど)を使 用して既存のオンプレミスのActive Directory(AD)でユーザを認証し、サービスプロバイダーアプ リケーションへのアクセスを許可する前に2要素認証を要求します。

アプリケーションをDuo SSOで保護するように構成する場合は、Duo SSOからアプリケーション に属性を送信する必要があります。Active Directoryは追加の設定なしで動作しますが、認証ソー スとしてSAML(2.0) IdPを使用した場合は、正しいSAML属性を送信するように設定されているこ とを確認してください。

サービスプロバイダー(SP)

ユーザがアクセスするホステッドリソースまたはサービス。この場合はCisco ISE Application Server。

SAML

SAMLは、SPに認証クレデンシャルを渡すためにIdPを許可するオープンスタンダードです。

SAMLトランザクションは、IDプロバイダーとサービスプロバイダー間の標準化された通信に Extensible Markup Language(XML)を使用します。SAMLは、ユーザのIDの認証とサービスを使用 するための許可の間のリンクです。

SAMLアサーション

高レベルフロー図

SAMLアサーションは、IdPがユーザ認証を含むサービスプロバイダーに送信するXMLドキュメン トです。SAMLアサーションには、認証、属性、認可の決定という3つの異なるタイプがあります 。

- 認証アサーションは、ユーザのIDを証明し、ユーザがログインした時間と使用した認証方法 (Kerberos、二要素など)を提供します。
- アトリビューションアサーションは、SAML属性(ユーザに関する情報を提供する特定のデ ータ)をSPに渡します。
- 認証の決定アサーションは、ユーザがサービスを使用する権限を持っているか、パスワード の失敗またはサービスへの権限の欠如が原因でIdPが要求を拒否したかを宣言します。

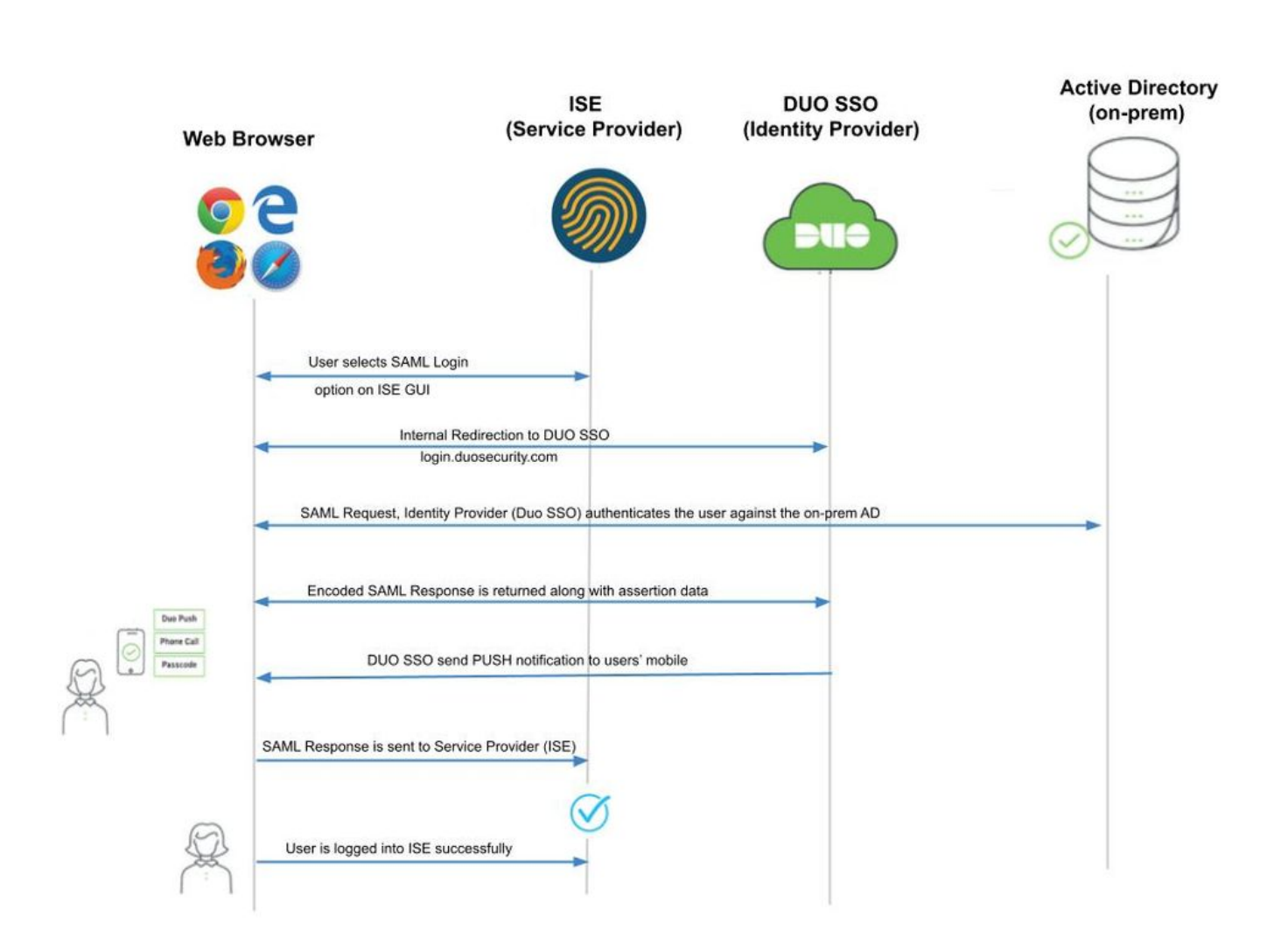

Flow:

- 1. ユーザは、Login Via SAMLオプションを使用してISEにログインします。
- 2. ISE(SAML SP)は、ユーザのブラウザをSAML要求メッセージを含むDuo SSOにリダイレク トします。

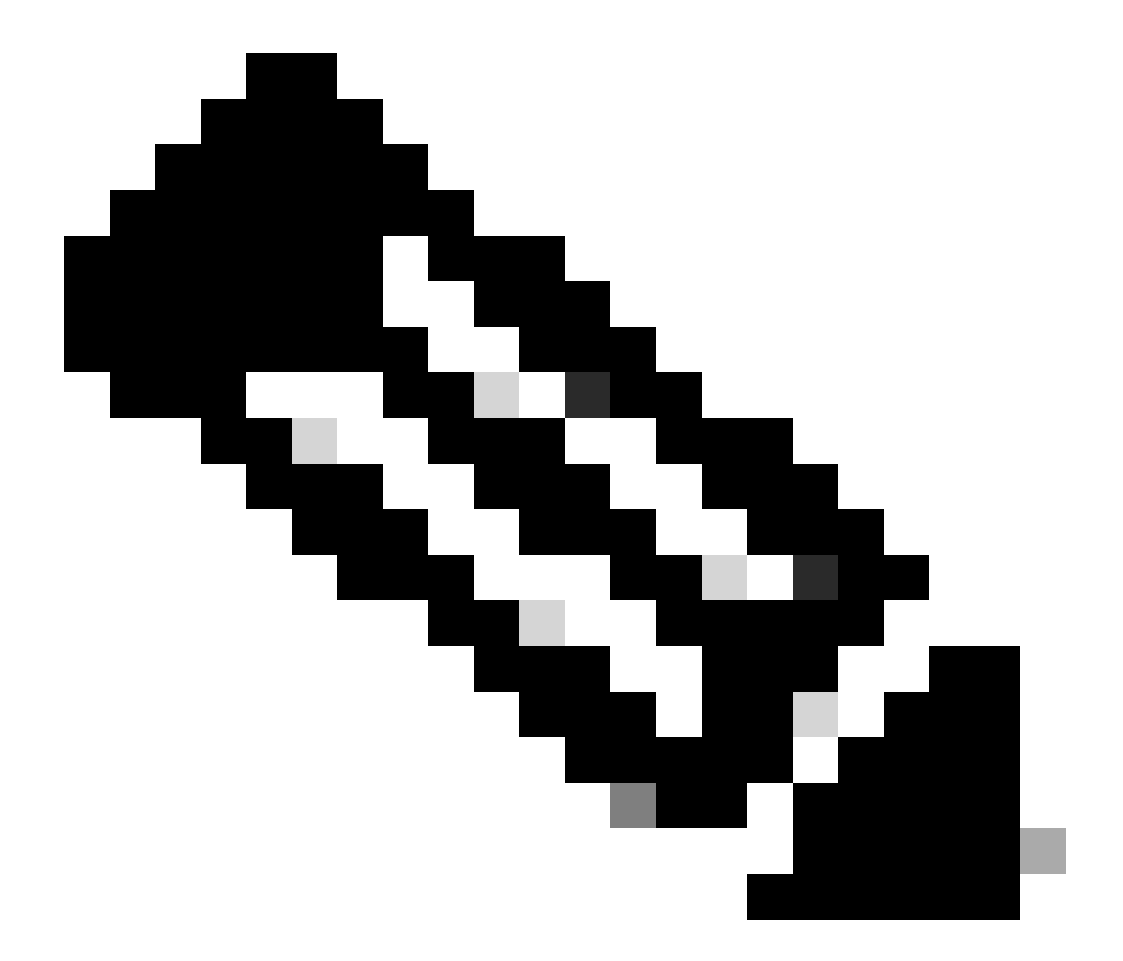

注:分散環境では、「Invalid Certificate」エラーが表示される場合があり、ステッ プ3を実行できます。したがって、分散環境の場合、手順2.は次の点で少し異なりま す。

問題:ISEは、いずれかのPSNノード(ポート8443)のポータルに一時的にリダイ レクトします。

解決策:ISEが管理GUI証明書と同じ証明書を提示することを確認するために、信頼 するシステム証明書がすべてのPSNノードでもポータル使用に対して有効であるこ とを確認します。

- 3. ユーザはプライマリADクレデンシャルでログインします。
- 4. Duo SSOはこの応答をADに転送し、ADは応答をDuo SSOに返します。
- 5. Duo SSOでは、モバイルでプッシュを送信して2要素認証を完了する必要があります。
- 6. ユーザがDuoの2要素認証を完了します。
- 7. Duo SSOは、ユーザのブラウザを応答メッセージとともにSAML SPにリダイレクトします  $\sim$
- 8. これで、ユーザはISEにログインできるようになります。

## Duo SSOとのSAML SSO統合の設定

## ステップ 1:ISEでのSAML IdPの設定

### 外部SAMLアイデンティティ・ソースとしてのDuo SSOの構成

ISEでAdministration > Identity Management > External Identity Sources > SAML Id Providersに移動し、Addボタンをクリックします 。

IdPの名前を入力し、**Submit**をクリックして保存します。IdP名は、図に示すように、ISEに対してのみ意味を持ちます。

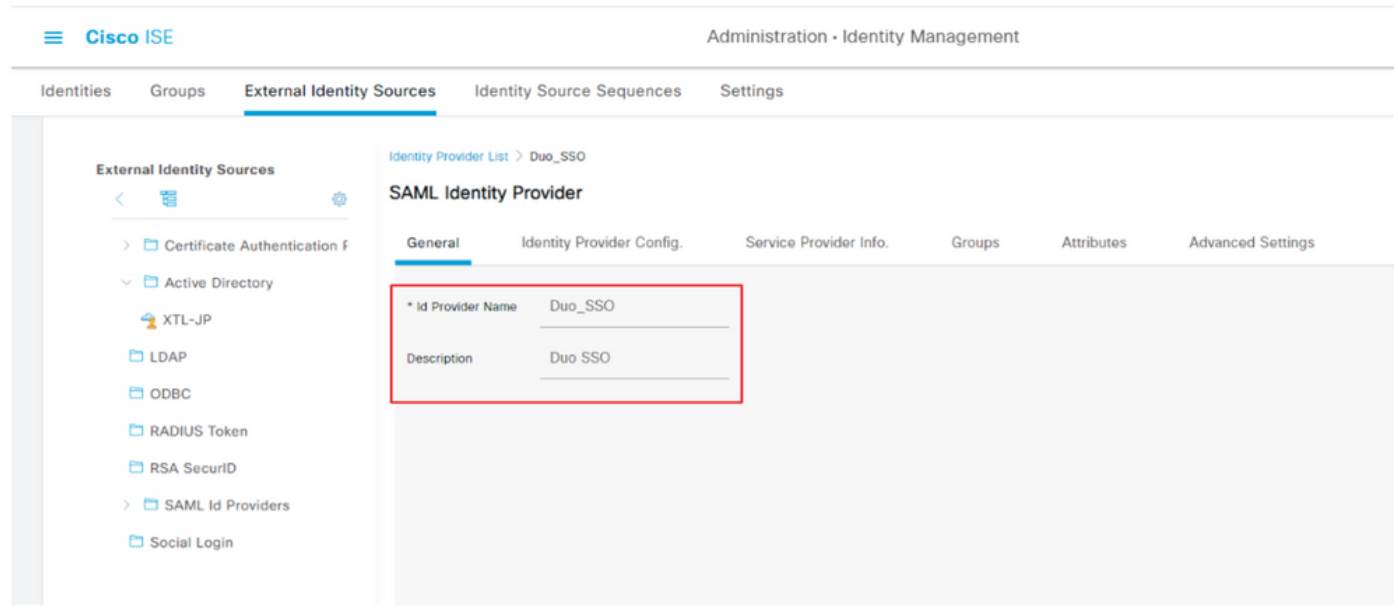

Duo AdminポータルからSAMLメタデータXMLファイルをインポートします

ISEで、Administration > Identity Management > External Identity Sources > SAML Id Providers. >作成したSAML IdPを選択します。をク リックし、 Identity Provider Configuration、ファイルの選択ボタンをクリックします。

Duo Adminポータルからエクスポートされた**SSO IDPメタデータXML**ファイルを選択し、**Open**をクリックして保存します。(こ の手順は、このドキュメントの「Duo」の項にも記載されています)。

SSO URLおよび署名証明書は次のとおりです。

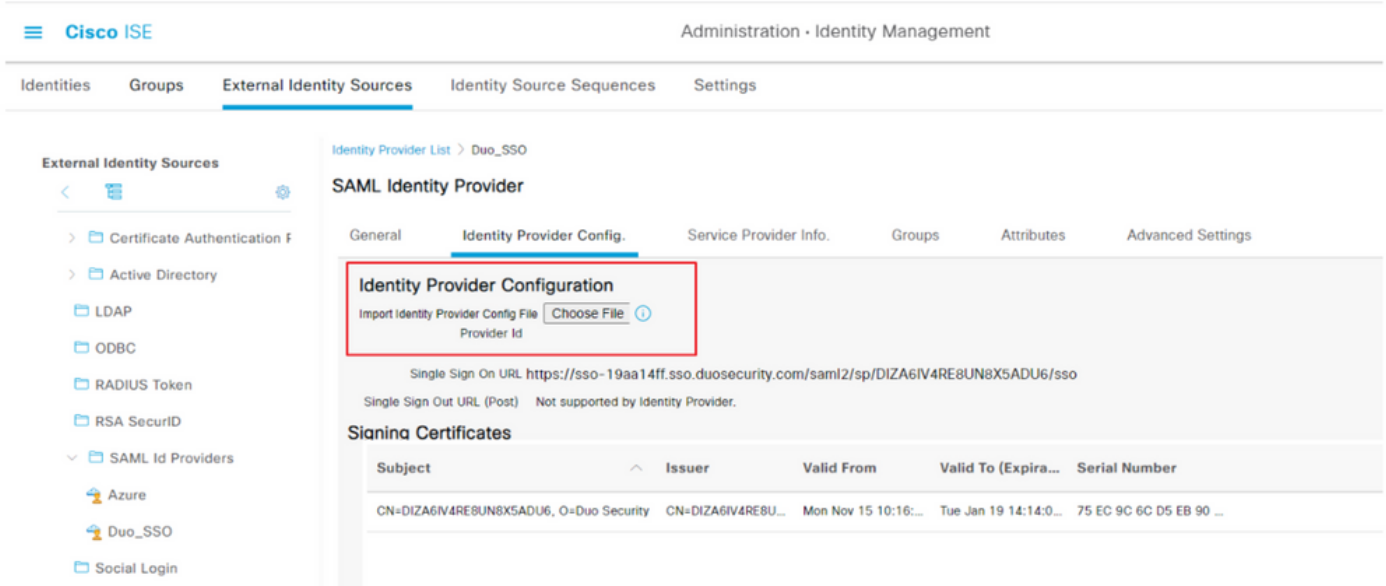

#### ISE認証方式の設定

Administration > System > Admin Access > Authentication > Authentication Methodに移動し、Password-Basedオプションボタンを選択し ます。図に示すように、Identity Sourceドロップダウンリストから、先に作成した必要なIdP名を選択します。

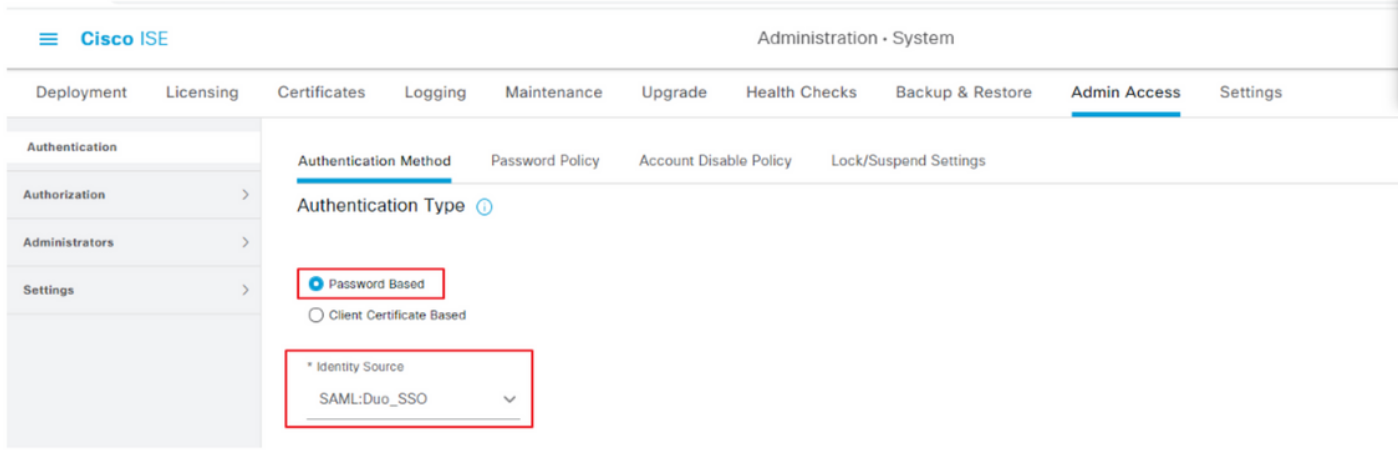

管理グループの作成

Administration > System > Admin Access > Authentication > Administrators > Admin Groupに移動し、Super Adminをクリックしてから、 Duplicateボタンをクリックします。**Admin group Name**を入力し、**Submit**ボタンをクリックします。

これにより、管理者グループにスーパー管理者権限が付与されます。

#### $\equiv$  Cisco ISE

Administration · System

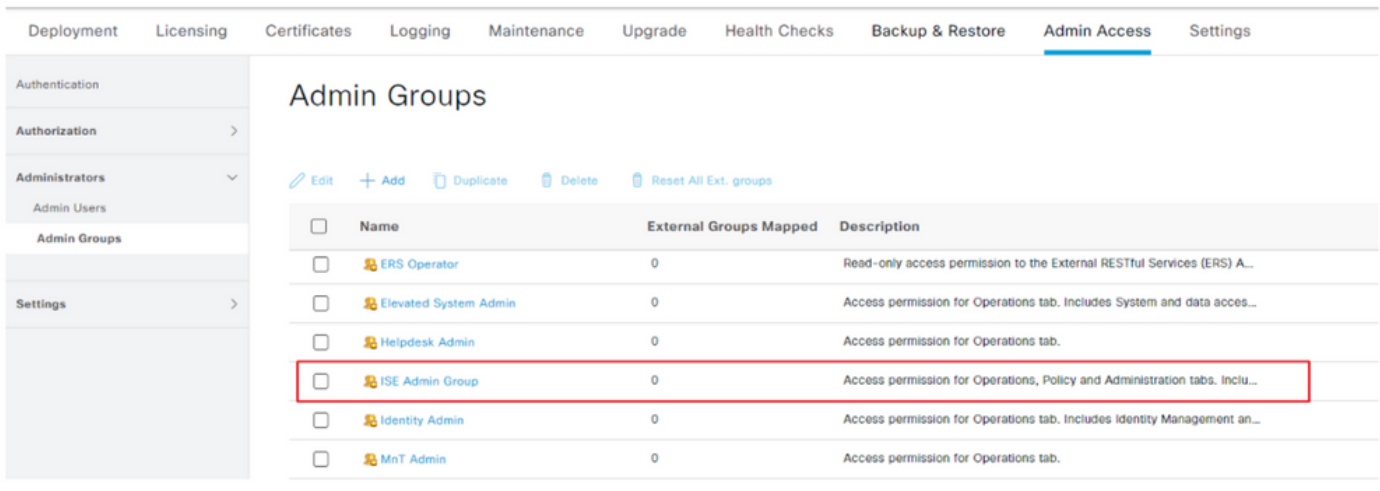

#### 管理グループのRBACポリシーの作成

Administration > System > Admin Access > Authorization > RBAC Policyに移動し、Super Admin Policyに対応する**Actions**を選択します 。をクリックします。Duplicate > Add the Name field > Save

#### アクセスの権限は、スーパー管理者ポリシーと同じです。

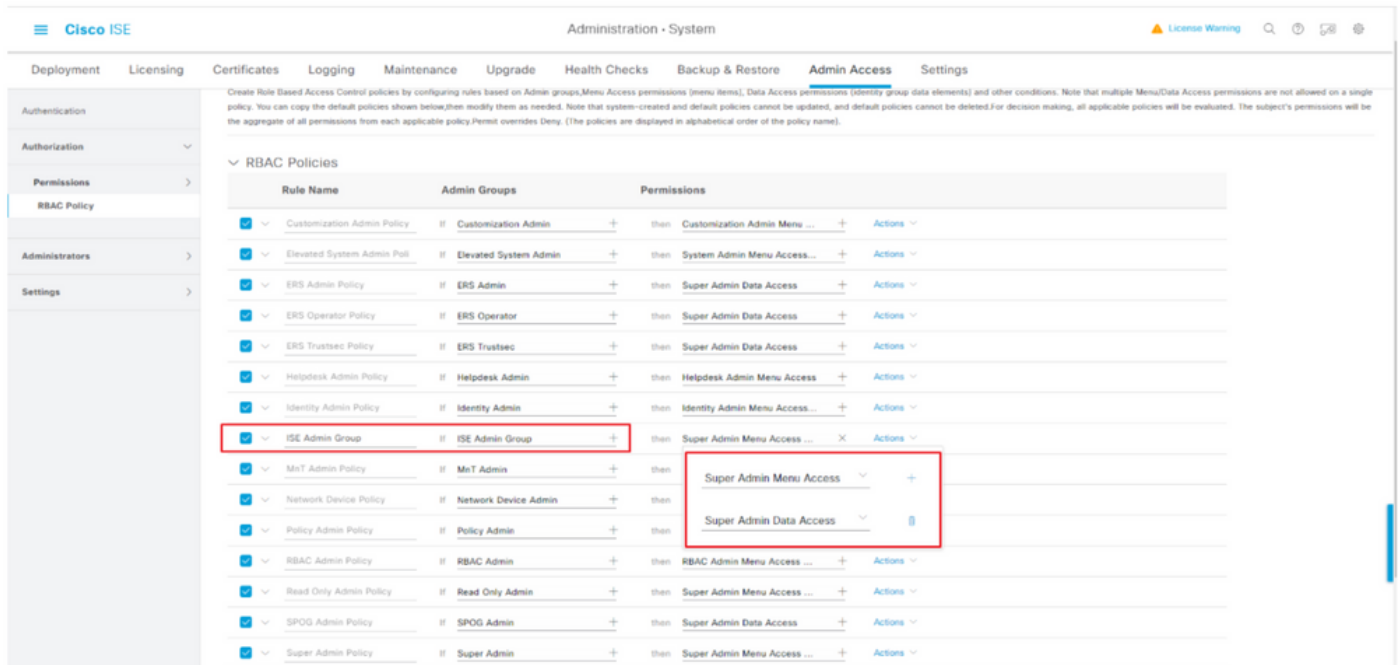

#### グループメンバーシップの追加

ISEで、Administration > Identity Management > External Identity Sources > SAML Id Providersに移動し、作成したSAML IdPを選択しま す。**Groups**をクリックし、次にAddボタンをクリックします。

Name in Assertion(ISE管理グループの名前)を追加し、ドロップダウンから作成したロールベースアクセスコントロール (RBAC)グループを選択し(ステップ4)、**Open**をクリックして保存します。SSO URLと署名証明書は自動的に入力されます。

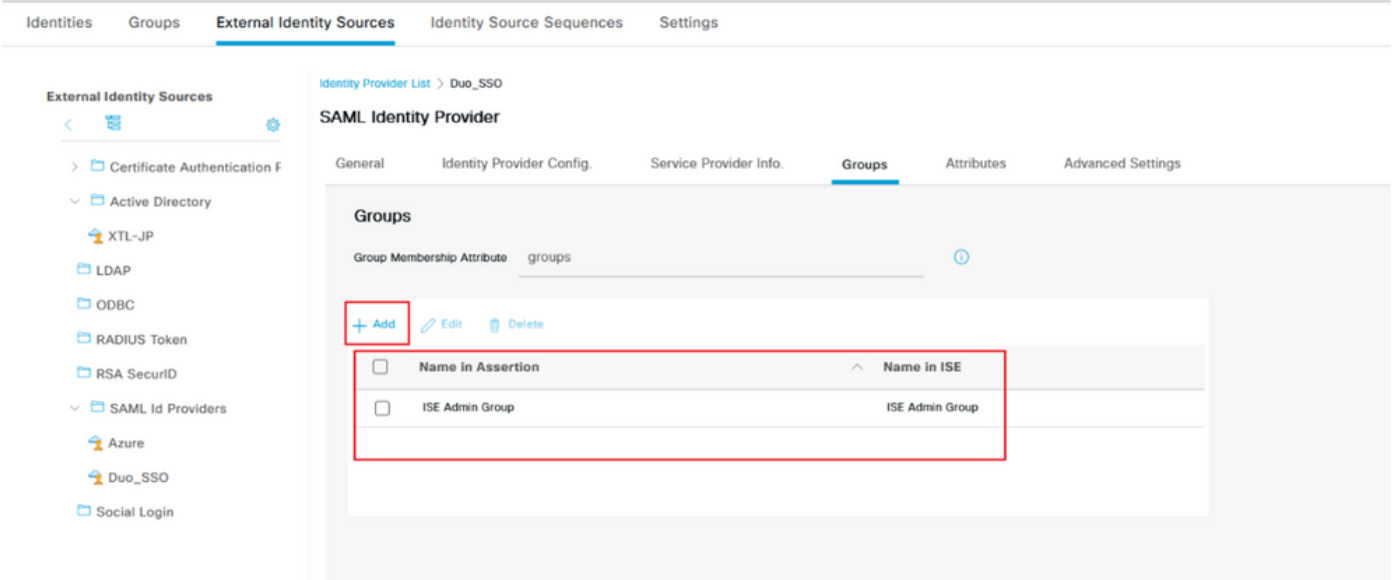

#### SP情報のエクスポート

Administration > Identity Management > External Identity Sources > SAML Id Providers > (Your SAML Provider)に移動します。

#### タブをSP Info.に切り替え、図に示すように**Export**ボタンをクリックします。

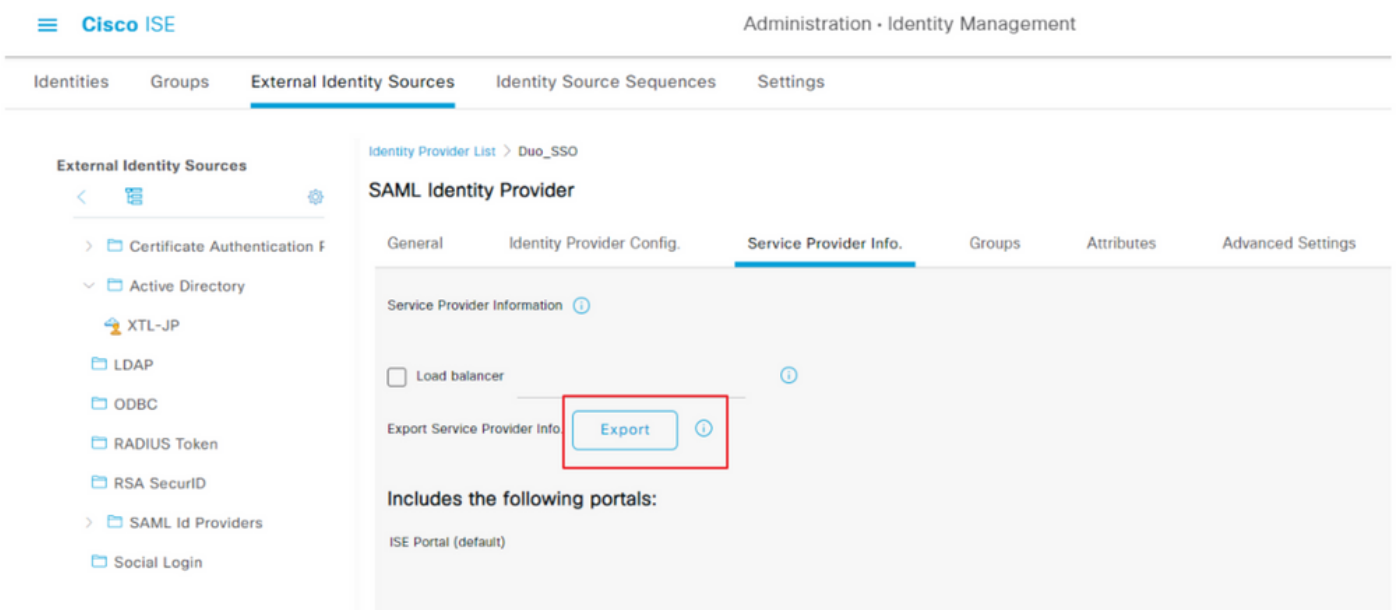

.xmlのファイルをダウンロードして保存します。AssertionConsumerService URLとentityIDの値をメモしてください。これらの詳細 はDuo SSOポータルで必要です。

<?xml version="1.0" encoding="UTF-8"?><md:EntityDescriptor xmlns:md="urn:oasis:names:tc:SAML:2.0:metada>

メタファイルから収集された対象の詳細/属性は、Duo Generic SAML統合で設定する必要があります

#### [f5e56429779d](http://CiscoISE/7fdfc239-631e-439c-a3ab-f5e56429779d)[です。](http://CiscoISE/7fdfc239-631e-439c-a3ab-f5e56429779d)

AssertionConsumerService Location = [https://10.x.x.x:8443/portal/SSOLoginResponse.action\(](https://10.52.14.44:8443/portal/SSOLoginResponse.action)10.x.x.xはXMLファイルにあるISE IP (場所 ))。

AssertionConsumerService Location = [https://isenodename.com:8443/portal/SSOLoginResponse.action](https://ise02.xerotrustlabs.com:8443/portal/SSOLoginResponse.action)。ここで、isenodenameはXMLファ イル(Location)で見つかった実際のISE FQDN名です。

ステップ 2:ISE用のDuo SSOの設定

**Single Sign-On** 

#### ADを認証ソースとして使用するDuo SSOを設定するには、この[KB](https://duo.com/docs/sso#active-directory)を確認します。

#### **Configured Authentication Sources**

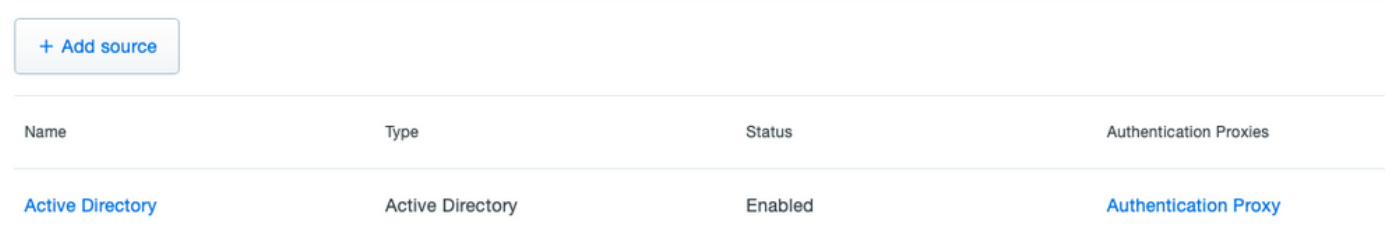

カスタムドメインでSSOを有効にするには、この[KB](https://duo.com/docs/sso#enable-duo-single-sign-on)を確認します。

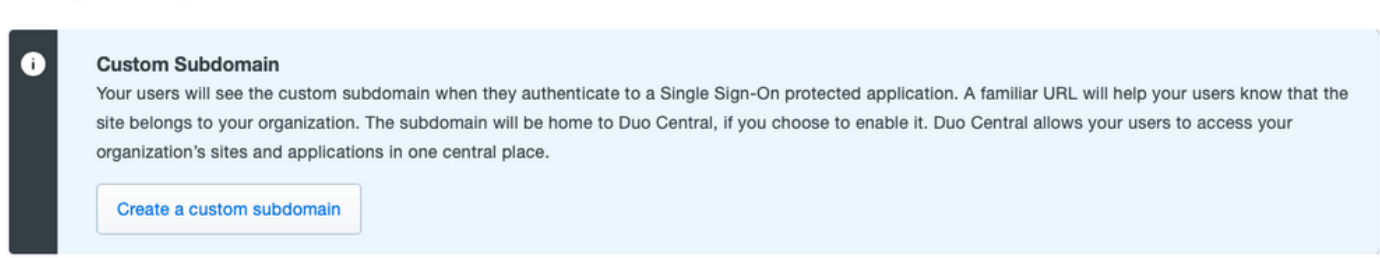

## Customize your SSO subdomain

Tailor the single sign-on experience to match your company's brand and help your users recognize phishing attempts. Your users will see this custom subdomain during authentication.

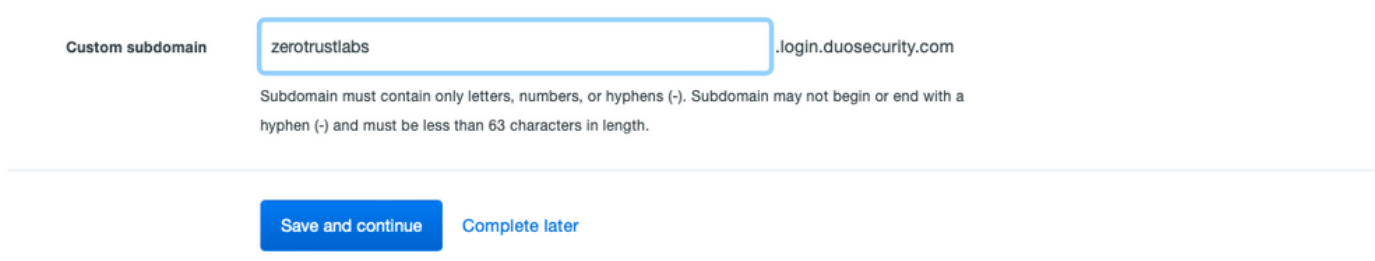

ステップ 3:Cisco ISEとDuo SSOを汎用SPとして統合

Cisco ISEとDuo SSOを一般的なSPとして統合するには、この[KB](https://duo.com/docs/sso-generic#create-your-cloud-application-in-duo)のステップ1.とステップ2を確認します。

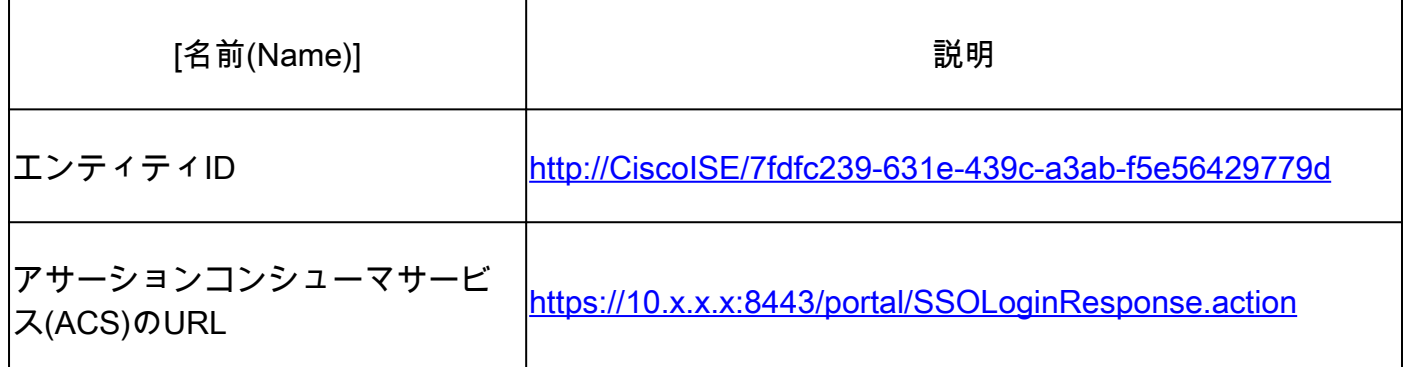

## **Service Provider**

Entity ID\* http://CiscolSE/7fdfc239-631e-439c-a3ab-f5e56429779d The unique identifier of the service provider.

**Assertion Consumer Service** (ACS) URL \*

https://10.52.14.44:8443/portal/SSOLoginResponse.action

Cisco ISEのSAML応答の設定:

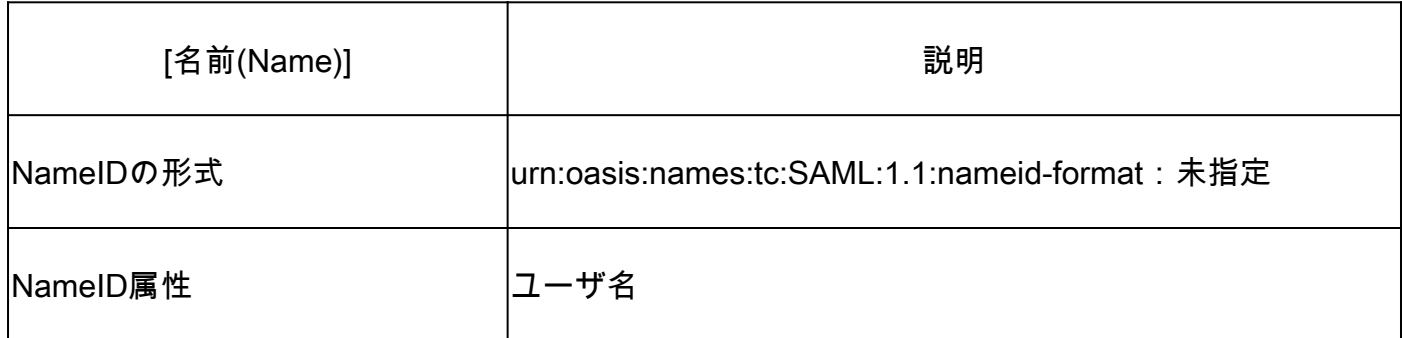

#### **SAML Response**

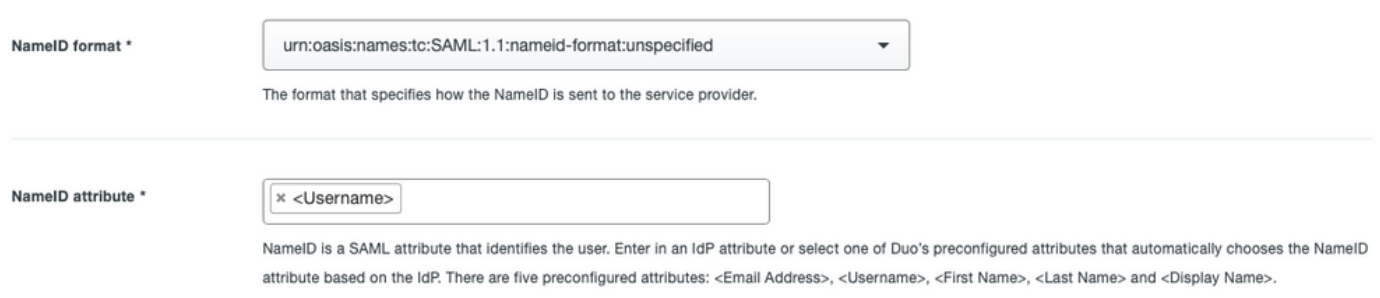

Duo Admin PanelでCisco Admin Groupという名前のグループを作成し、ISEユーザをこのグループに追加するか、Windows ADでグ ループを作成し、ディレクトリ同期機能を使用してDuo Admin Panelと同期します。

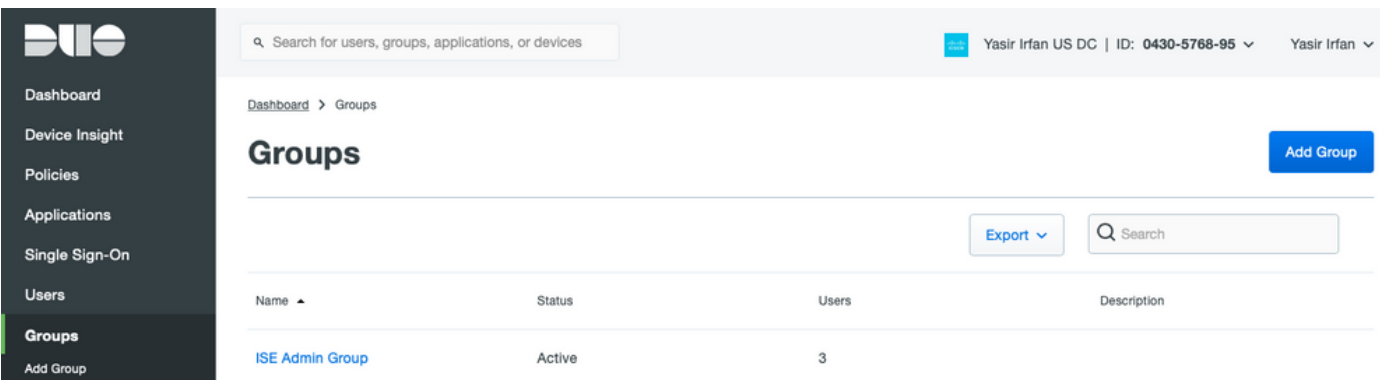

Cisco ISEのロール属性の設定:

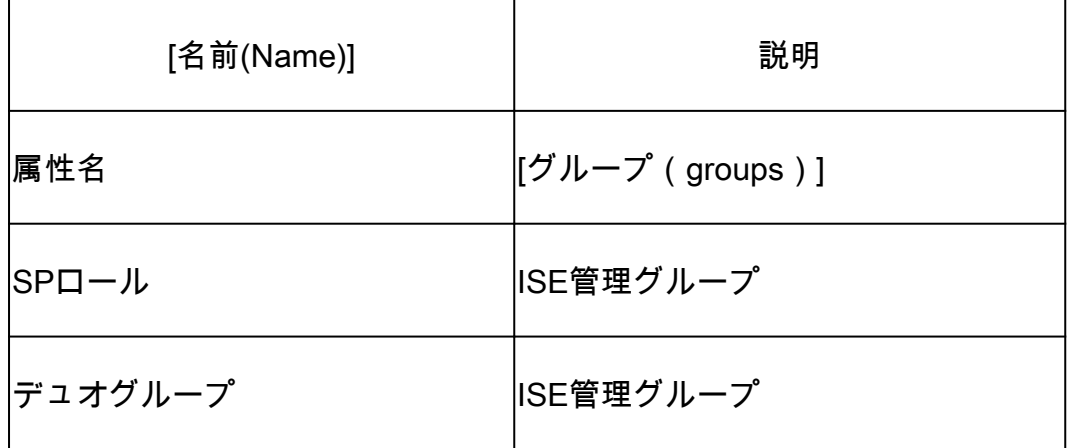

Role attributes

Map Duo groups to different roles in this service provider. A Duo group can be mapped to multiple roles and each role can have multiple groups mapped to it. Optional. Learn more about Duo groups.

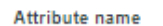

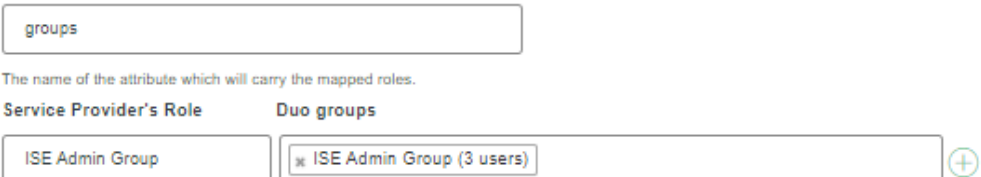

設定セクションで、この統合の**名前**タブに適切な名前を指定します。

## **Settings**

Generic Service Provider - Single Sign-On Type PWLTEST Cisco ISE - Single Sign-On Name Duo Push users will see this when approving transactions.

**Save**ボタンをクリックして設定を保存し、この**KB**で詳細を参照してください。

**Download XML**をクリックして、SAMLメタデータをダウンロードします。

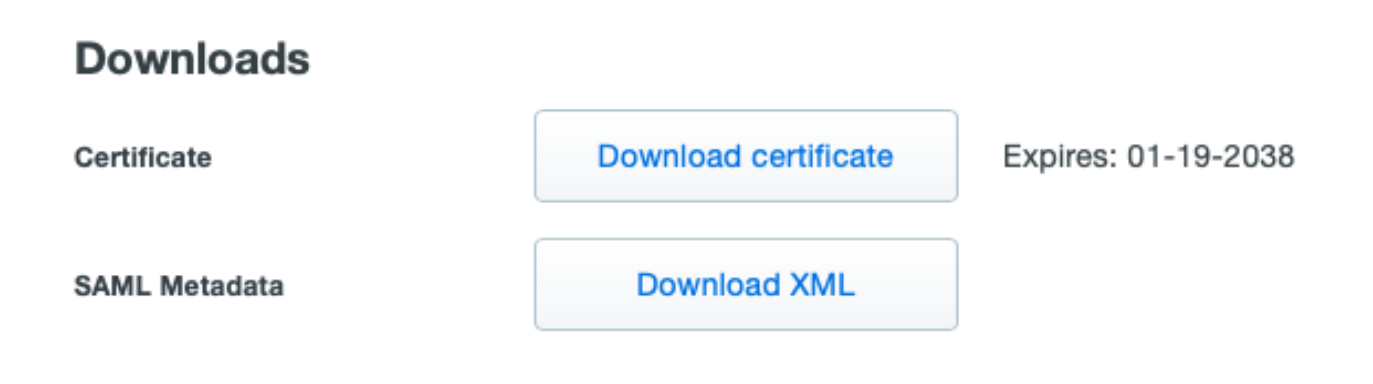

Administration > Identity Management > External Identity Sources > SAML Id Providers > Duo\_SSOに移動して、Duo Admin Panelから Cisco ISEにSAML MetaDataダウンロードをアップロードします。

タブを**Identity Provider Config.**に切り替え、**Choose** fileボタンをクリックします。

ステップ8でダウンロードした**メタデータXML**ファイルを選択し、**Save**をクリックします。

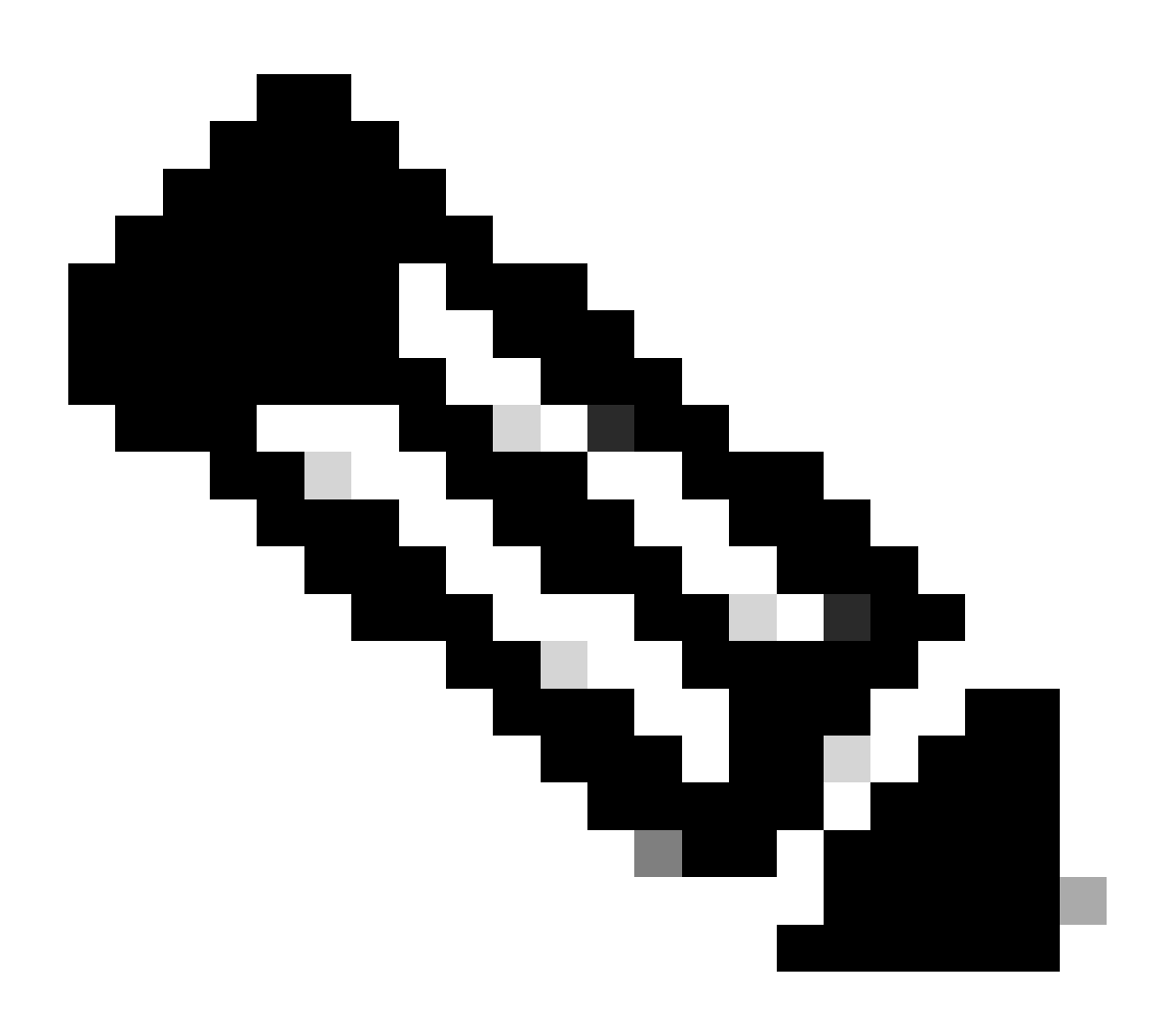

**注**:この手順については、「Duo SSOを使用したSAML SSO統合の設定」セクションの手順2で説明しています。Duo Adminポータルから**SAMLメタデータXML**ファイルをインポートします。

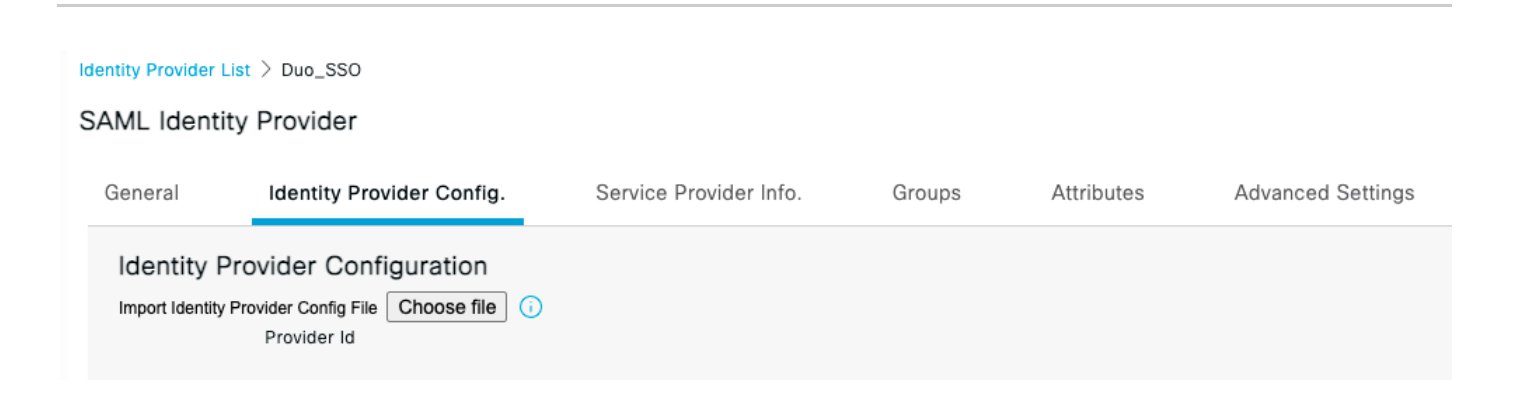

#### 確認

#### Duo SSOとの統合のテスト

1. **Cisco ISE Admin Panel**にログインして、**Log In** With SAMLをクリックします。

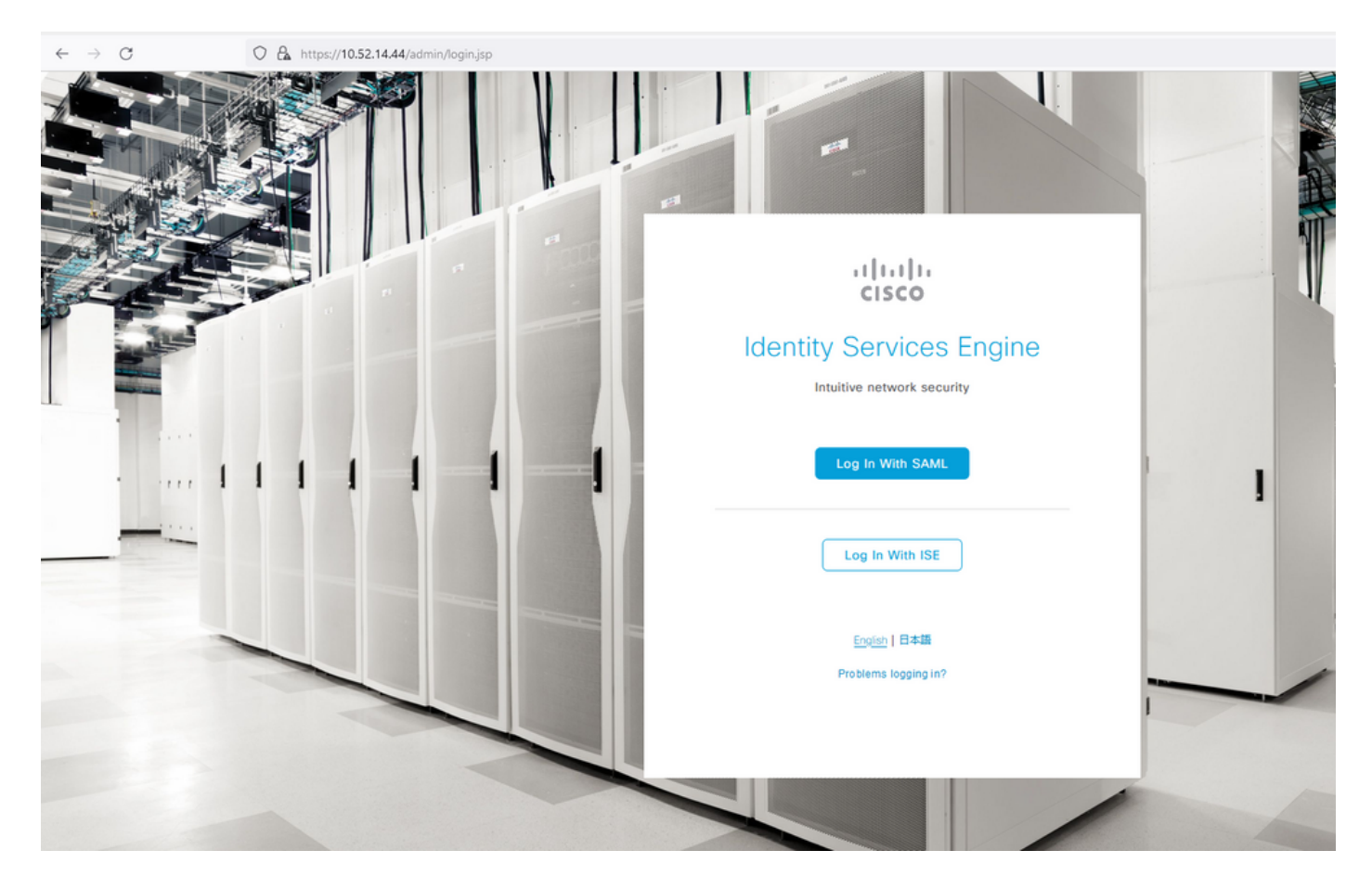

2. SSOページにリダイレクトされ、**電子メールアドレス**を入力して、**Next**をクリックします。

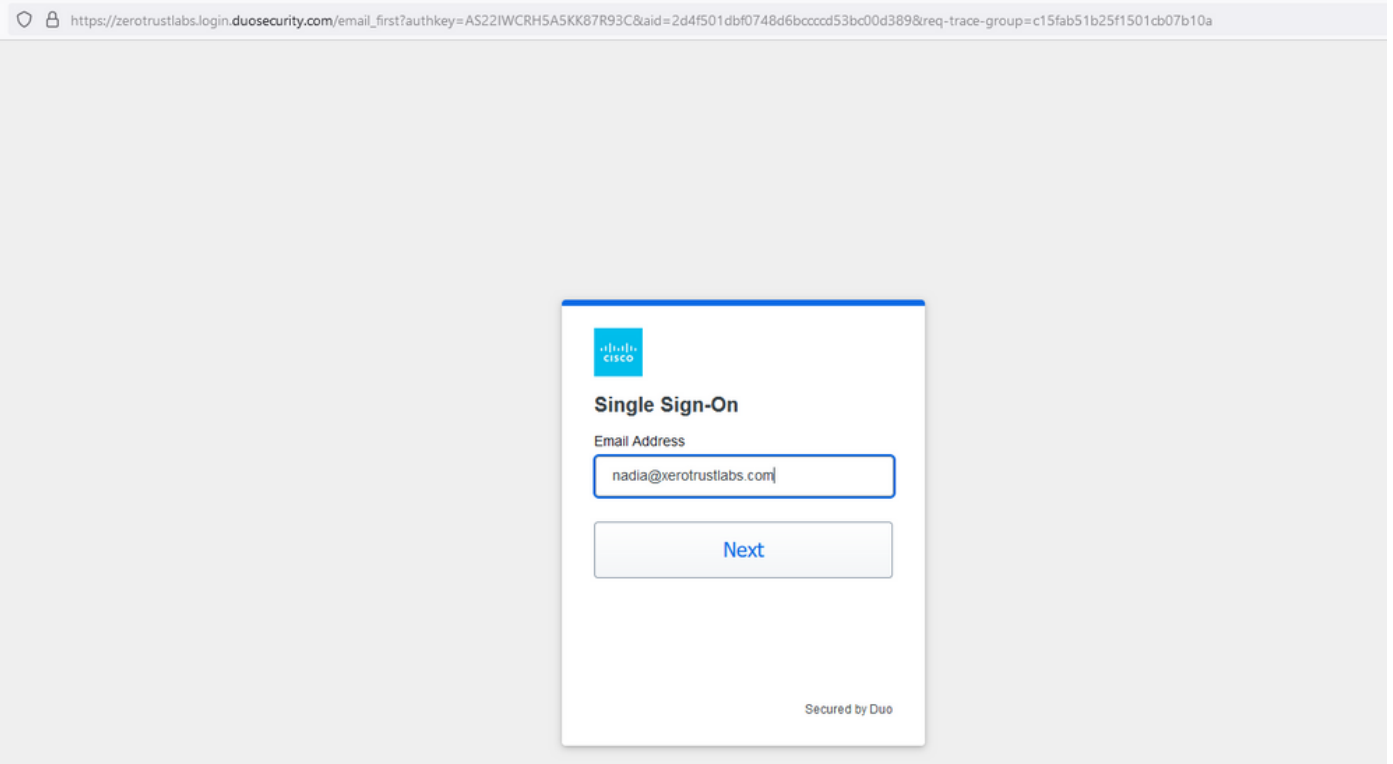

3. パスワードを入力し、**Log in**をクリックします。

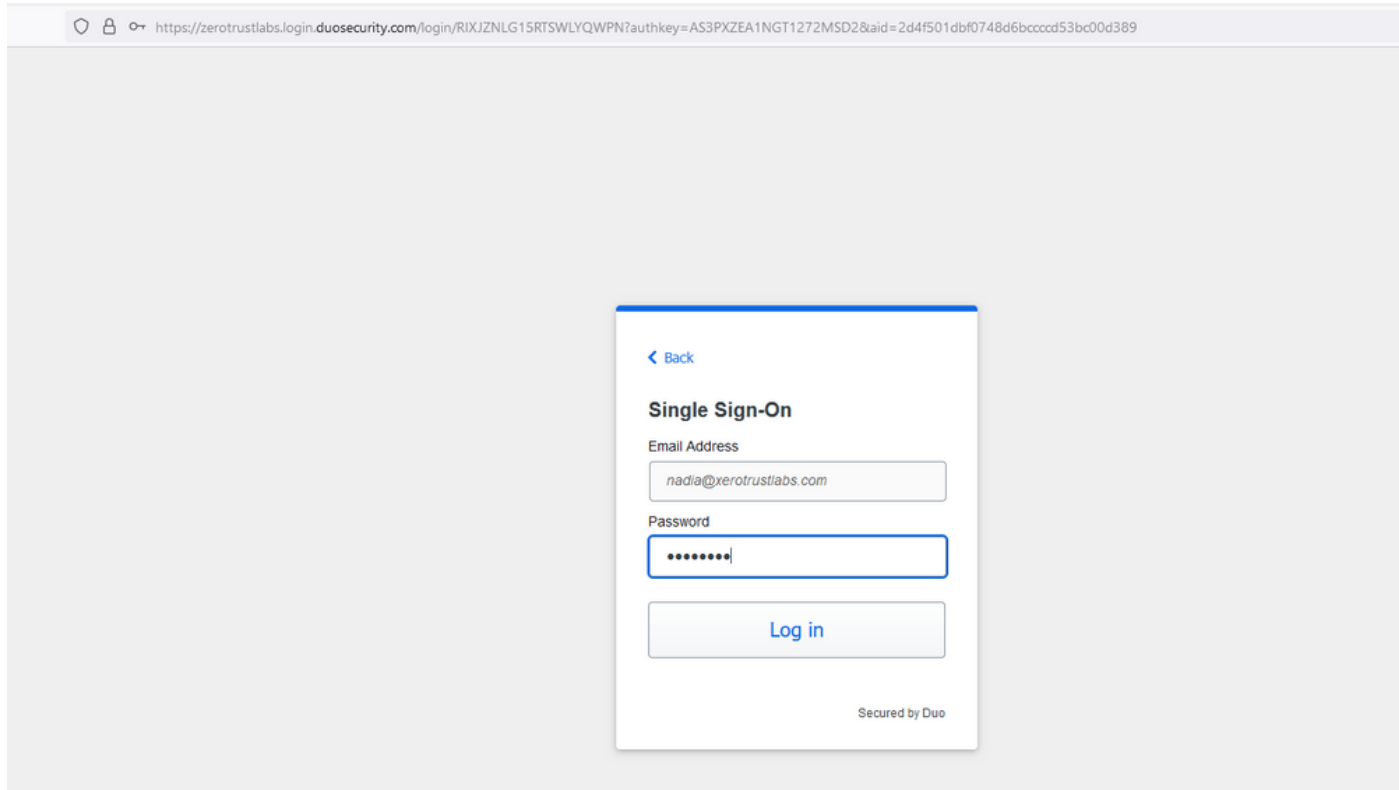

4. モバイルデバイスにDuoプッシュプロンプトが表示されます。

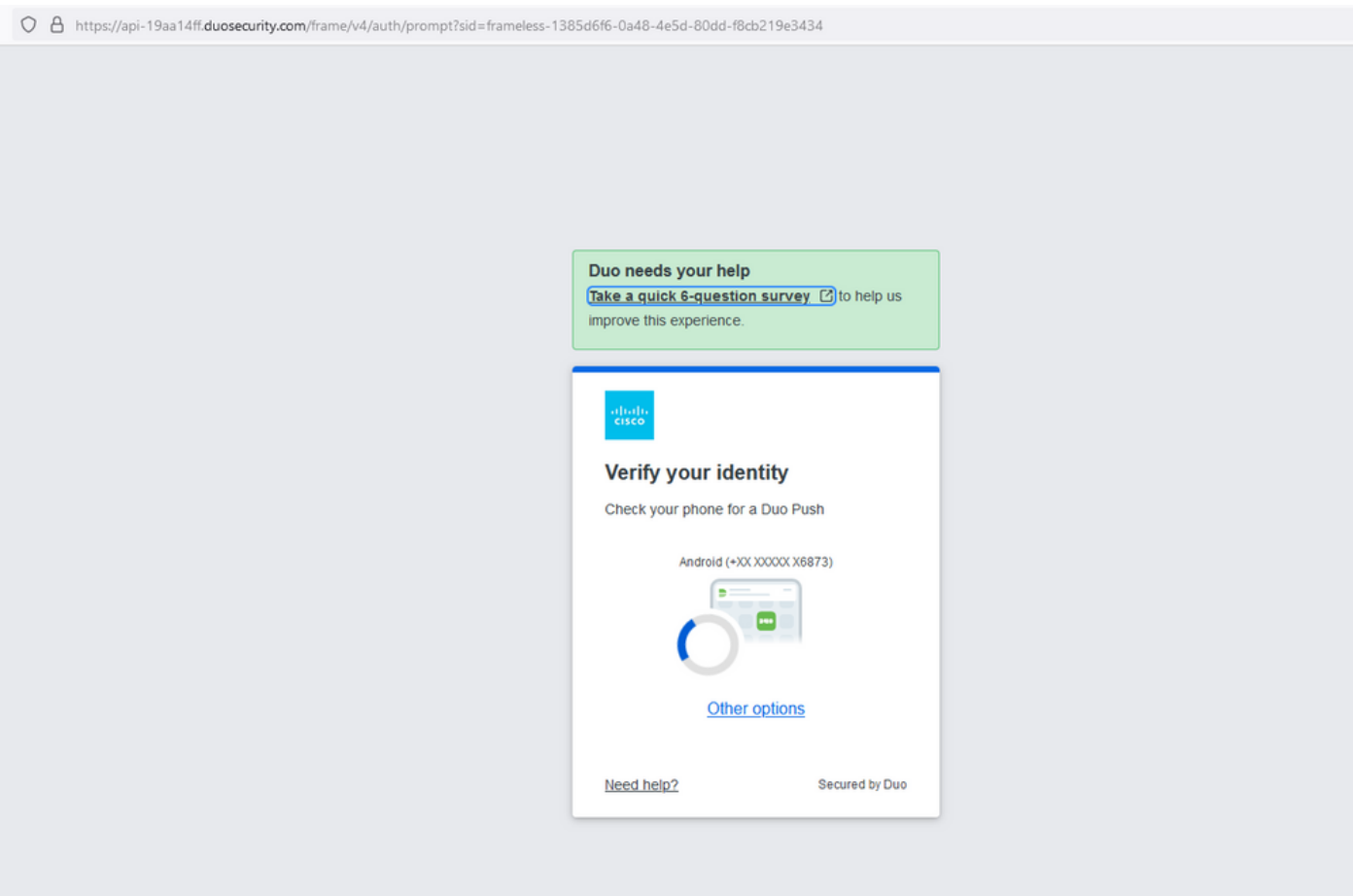

5. プロンプトを受け入れると、ウィンドウが表示され、ISE管理ページに自動的にリダイレクトされます。

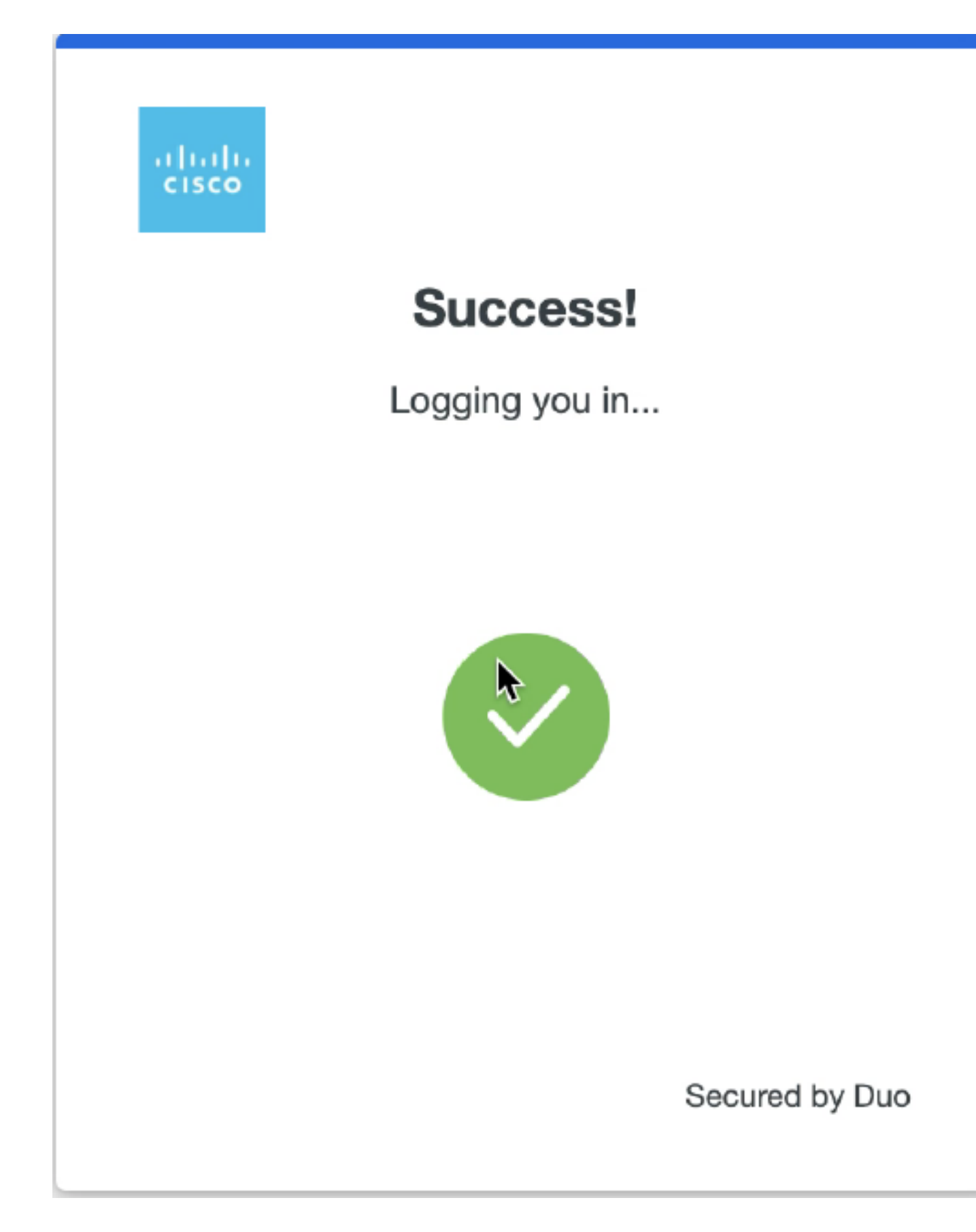

6. ISE管理GUIアクセスページ。

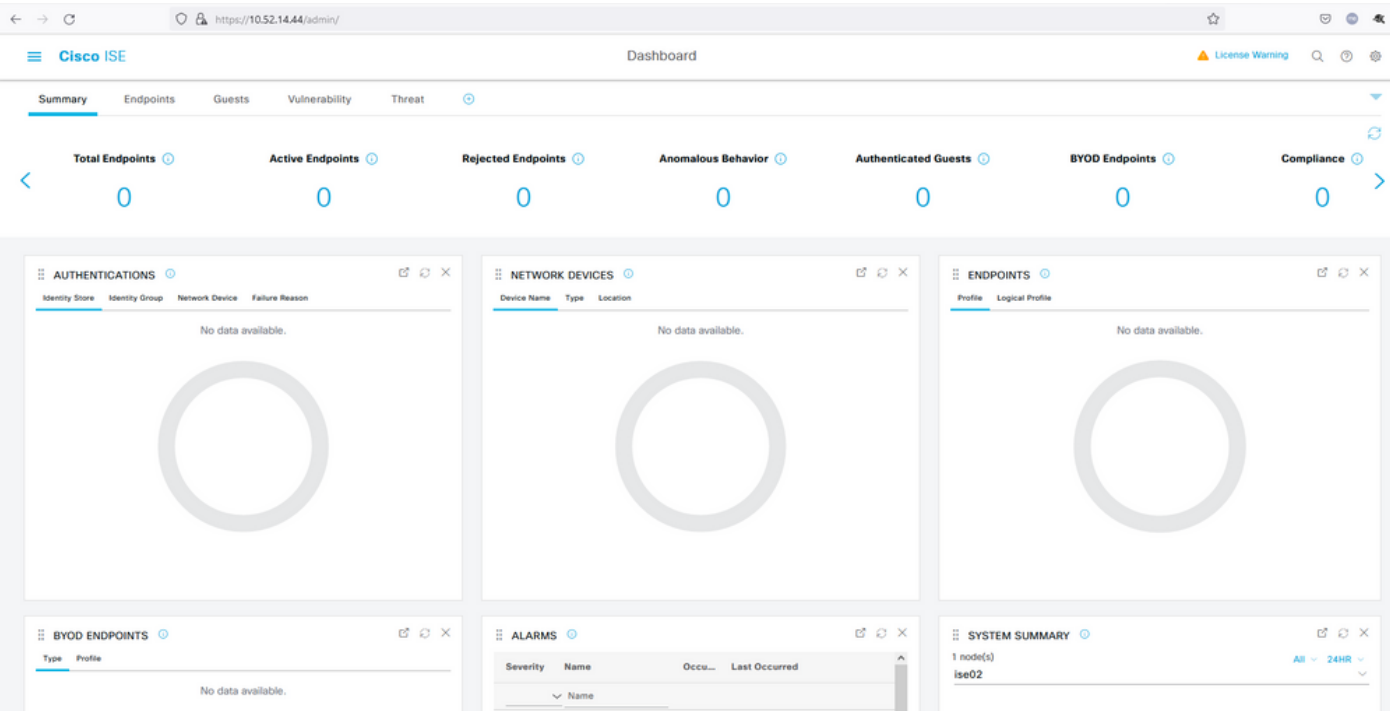

トラブルシュート

• Mozilla FF<https://addons.mozilla.org/en-US/firefox/addon/saml-tracer/>向けSAMLトレーサ拡張をダウンロードしてください

。

SSOLoginResponse.action

• のパケットまでスクロールします。**SAML**タブの下に、Duo SAMLから送信されたNameID、

Recipient(AssertionConsumerServiceロケーションURL)、Audience(EntityID)の多数の属性が表示されます。

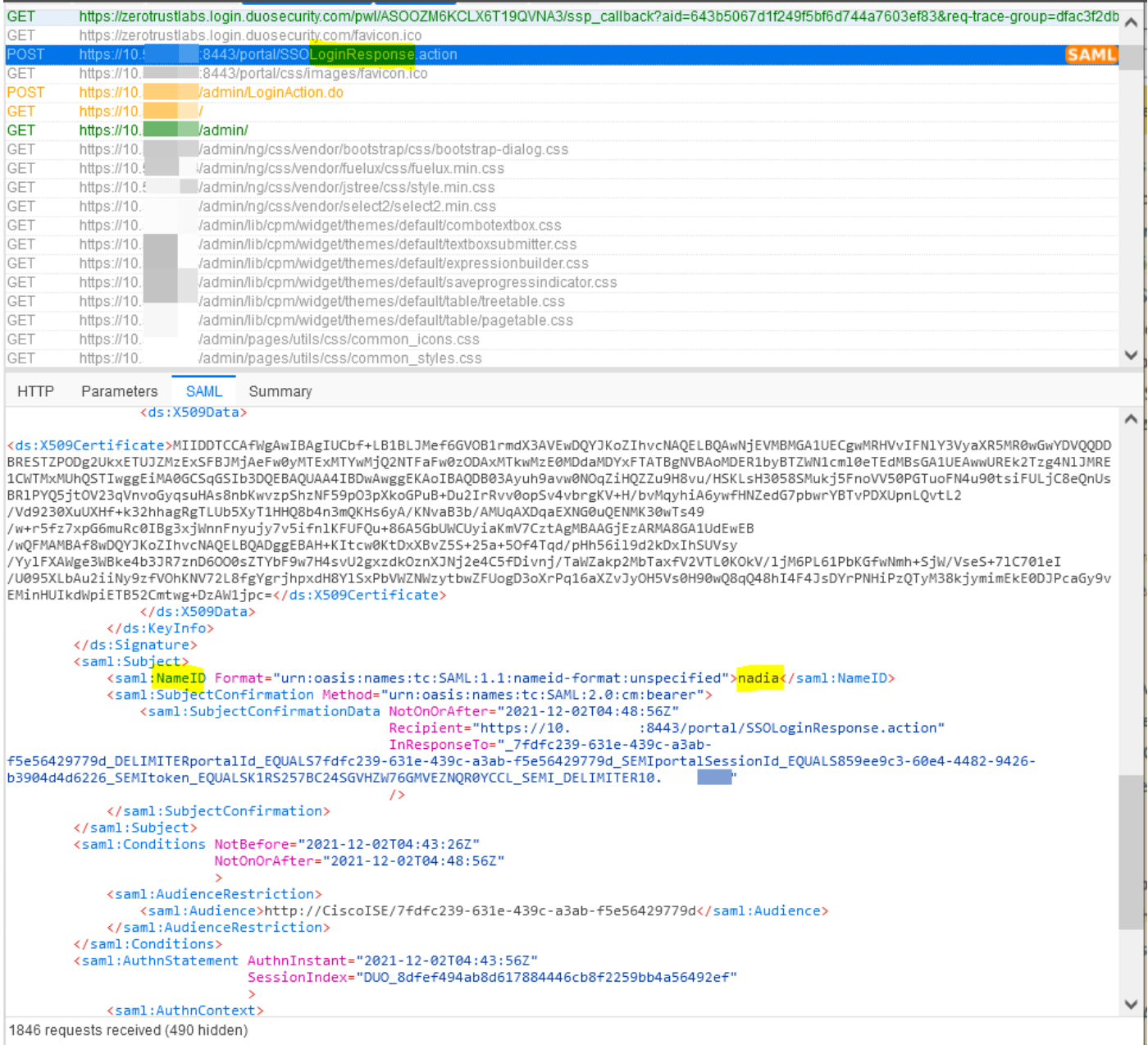

• ISEのライブログ:

#### **Cisco ISE**

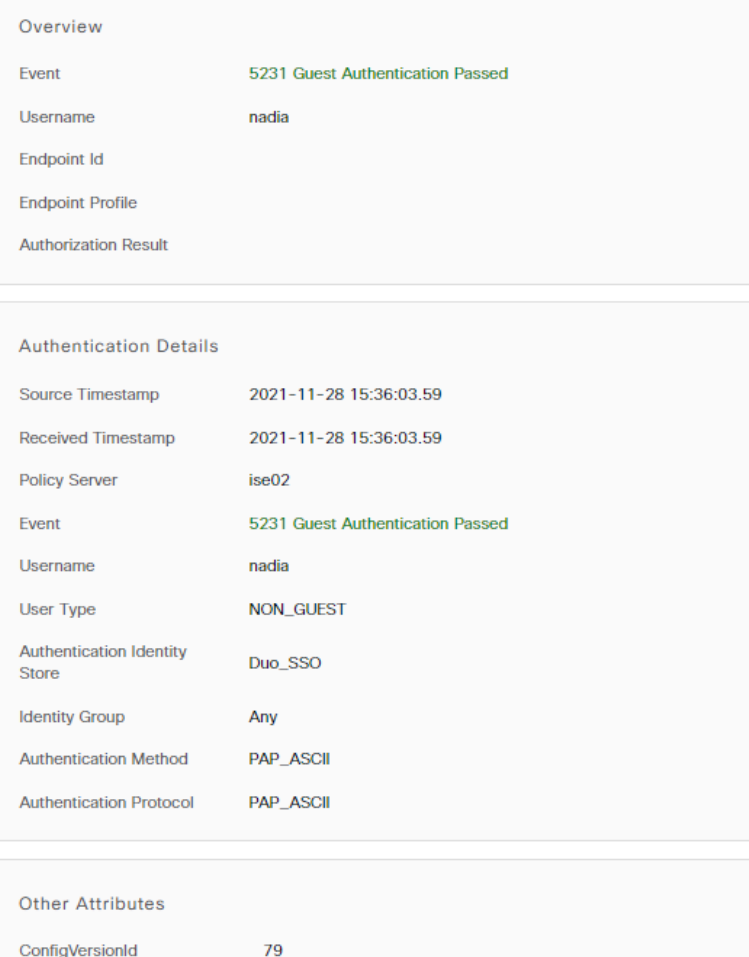

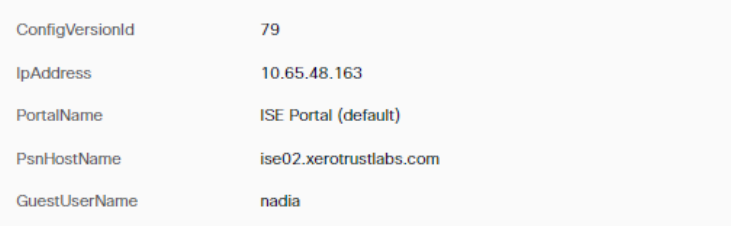

• ISEの管理ログインログ:ユーザ名:samlUser。

#### Steps

5231 **Guest Authentication Passed** 

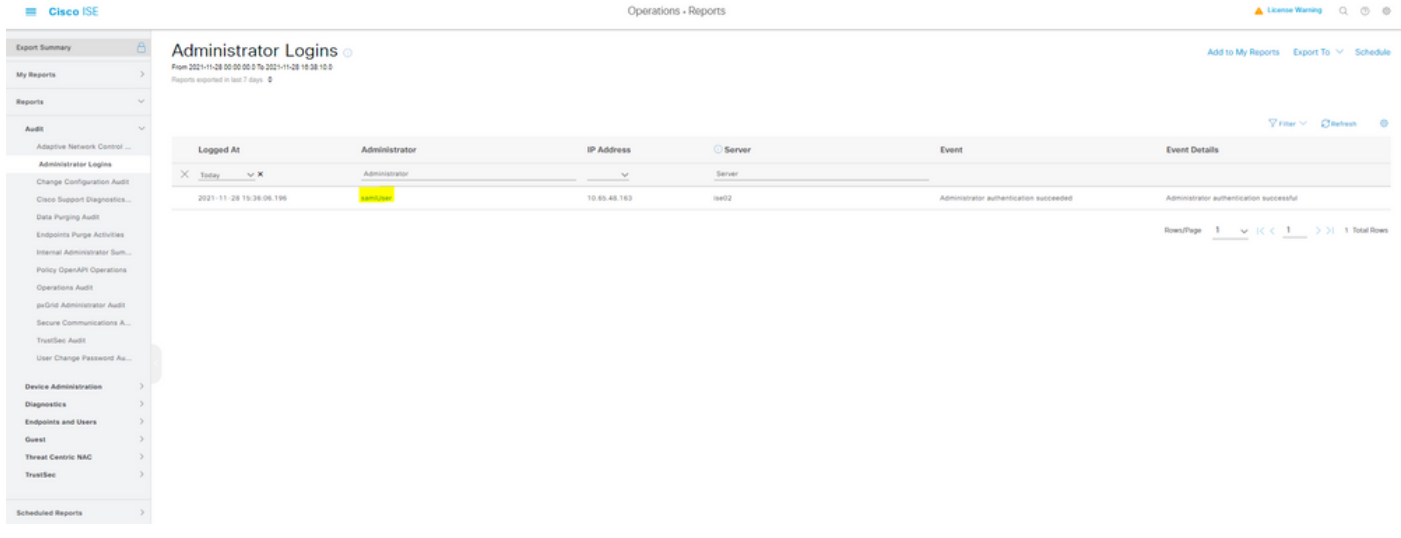

翻訳について

シスコは世界中のユーザにそれぞれの言語でサポート コンテンツを提供するために、機械と人に よる翻訳を組み合わせて、本ドキュメントを翻訳しています。ただし、最高度の機械翻訳であっ ても、専門家による翻訳のような正確性は確保されません。シスコは、これら翻訳の正確性につ いて法的責任を負いません。原典である英語版(リンクからアクセス可能)もあわせて参照する ことを推奨します。